# **SEATUBE v3**

# Getting Started: On-ship Dive Logging

### **STEP 1**

## **CONNECT TO THE ON-SHIP NETWORK**

 On-ship logging computers use a locally installed copy of Oceans 3.0, instead of the on-shore instance available at data.oceannetworks.ca. To access the local copy:

\_\_\_\_\_\_\_\_\_\_\_\_\_\_\_\_\_\_\_\_\_\_\_\_\_\_\_\_\_\_\_\_\_\_\_\_\_\_\_\_\_\_\_\_\_\_\_\_\_\_\_\_\_\_\_\_\_\_\_\_\_\_\_

- Open a browser window (Chrome recommended)
- In the address bar, enter the custom Oceans 3.0 URL provided by ONC Systems:
- Log in to your Oceans 3.0 account

## **STEP 2**

## **ACCESS SEATUBE V3**

 In Oceans 3.0, select: **SeaTube > Expedition Management (SeaTubeV3)**

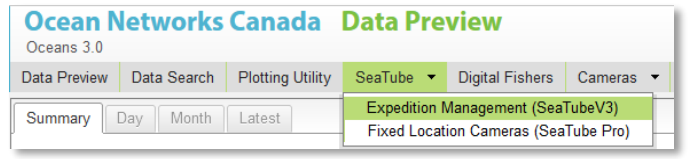

 In the Expedition Management page, pick an organization, year, expedition, and dive

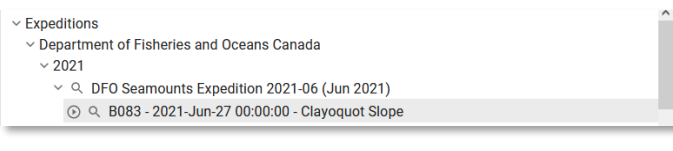

 Click the **Play** button to open the main STv3 dive logging UI in a new browser tab

Q B083 - 2021-Jun-27 00:00:00 - Clayoquot Slope

**NEED HELP?** Click the **?** button in the SeaTube V3 logging UI

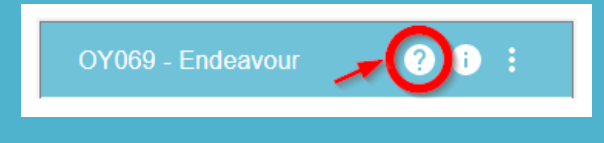

### **STEP 3**

## **CUSTOMIZE THE LOGGING UI**

Choose a page **layout**

B083 - Clayoquot Slope

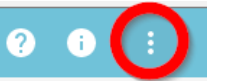

- o Recommended: '**On Ship**' Predefined Layout
- o UI elements ("widgets") can be resized, moved, and hidden
- o At minimum, you need only the **Annotation Entry** widget to dive log
- o *Tip: if logging from an external video source, remove the video widget from the STv3 UI*
- Choose **widget options**

**Annotation Entry** 

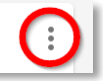

- o Each widget has additional options for information to show or hide
- o Enable the Annotation Entry options '**Quick Entry**' and '**Attributes**'
- Choose a **button set** in Annotation Entry

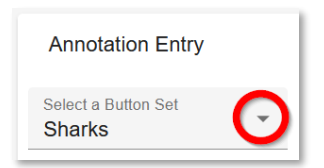

 **Start logging** in Annotation Entry, using buttons or typing in Comments!

## **SEATUBE v3**

# Getting Started: On-ship Dive Logging

#### **Quick Guide: Actions**

## **SET UP A DIVE**

- In Oceans 3.0, go to: **SeaTubeV3 > Expedition Management**
- Find the expedition in the **List panel** and select it
- In the **SeaTube Catalog Details** panel, click the More button and select '**Create Dive**'
- Fill in Dive info in the popup window
- Check **SeaTube Ready**
- Check **Active** if the dive is happening right now
- **Save**
- To **edit a dive**, select the dive in the List panel, then 'Edit Dive' from the More button in the SeaTube Catalog Details panel

## **FIND ANNOTATIONS**

#### **From a dive:**

- Click the filter icon  $\equiv$  at the top of Annotation List
- Type search terms in Comment, or Add Filters
- Click Apply Filter

**From a whole cruise:**

- In Oceans 3.0, go to **More > SeaTubeV3 > SeaTube Search**
- Choose the cruise(s) and dive(s) you want to search
- Type search terms in Comment, or Add Filters
- Click Apply Filter

### **TROUBLESHOOTING**

## **STv3 not looking right?**

- Check that you're logged in to Oceans 3.0.
- Missing widgets? Use the Layout Options menu to reset the Predefined Layout, or restore hidden widgets.
- Annotation Entry not available, even after logging in and resetting the layout? You may not have the necessary permissions to log in your organization's dives. Contact the expedition leader/dive chief to request your name be added to the logging group.
- Expedition not listed in Expedition Management? An expedition needs to have at least one dive marked 'SeaTube Ready' to appear in the list.
- Dive not listed in Expedition Management? Go to the Dive Listing and check that it's marked SeaTube Ready.

## **CREATE ANNOTATIONS**

*Note about annotation timestamps:* click CAPTURE TIME to preserve a particular time for the annotation; otherwise, the time will be captured when you click Save

**Comment-only annotations:**

- Ensure Annotation Entry is enabled
- Write something in Comment field
- Save

#### **Taxon/Button-based annotations:**

- In Annotation Entry options, ensure Quick Entry, Capture Time, and Attributes are all selected
- Pick a Button Set from the dropdown list
- Click a button to populate Annotation Entry with that taxon or annotation type
- Fill in Attribute values, add other Attributes, and/or add a Comment
- Save

### **EDIT ANNOTATIONS**

- Find the annotation in Annotation List
- $\bullet$  Click the Edit icon
- Edit the annotation fields in Annotation Entry

 $\mathbf{I}$ 

Save